# **UEFI SETUP UTILITY**

# 1 简介

本节介绍如何使用 UEFI SETUP UTILITY 配置您的系统。打开计算机电源后 按 <F2> 或 <Del> ,您可以运行 UEFI SETUP UTILITY,否则,开机自检 (POST) 将继续其测试例程。如果您想要在 POST 后进入 UEFI SETUP UTILITY,可按 <Ctl> + <Alt> + <Delete> 或按系统机箱上的重置按钮重新启动系统。也可以通过 关闭系统后再开启来重新启动它。

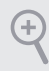

由于 UEFI 软件在不断更新,因此以下 UEFI 设置屏幕和说明仅供参考,并且可能 与您在自己屏幕上看到的内容不同。

# 2 EZ 模式

默认情况下,进入 BIOS 设置程序时,EZ Mode ( EZ 模式)屏幕会出现。 EZ 模式 是一个仪表盘,包含系统当前状态的多个读数。您可以检查系统最重要的信息,如: CPU 速度、DRAM 频率、SATA 信息、风扇速度等。

按 <F6> 或单击屏幕右上角的"Advanced Mode ( 高级模式)"按钮可以切换到"高 级模式",访问更多选项。

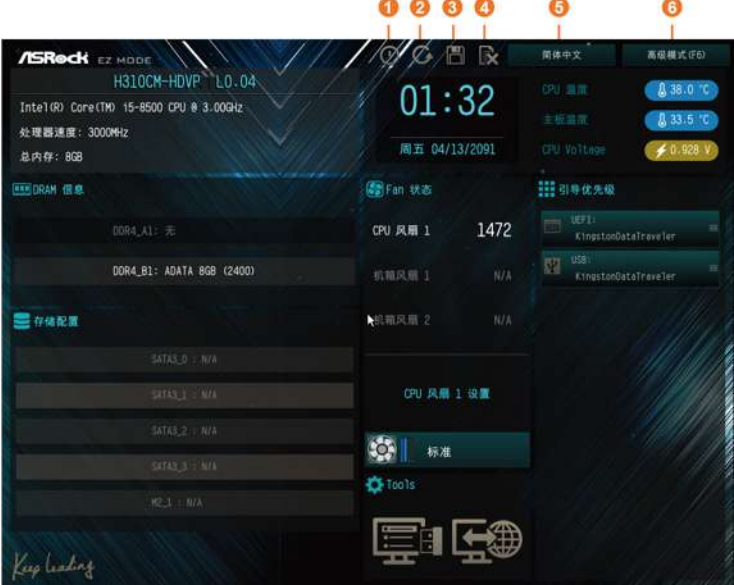

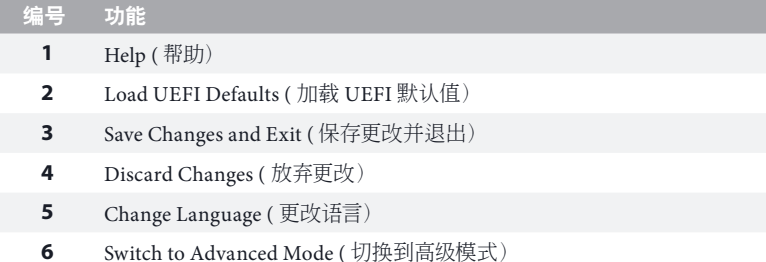

# 3 高级模式

高级模式提供更多选项来配置 BIOS 设置。 请参阅以下部分了解详细配置。 要访问 EZ 模式,请按 <F6> 或单击屏幕右上角的"EZ Mode (EZ 模式 )"按钮。

# 3.1 UEFI 菜单栏

屏幕上部有一个菜单栏包含以下选项:

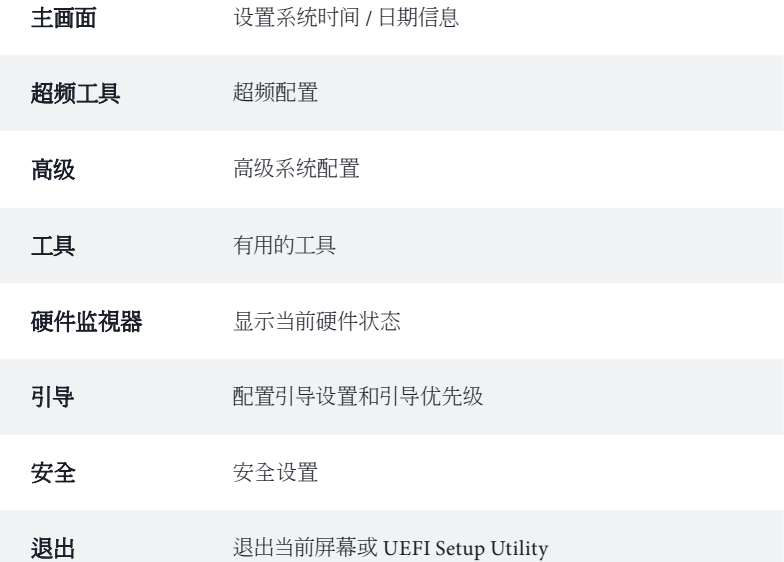

# 3.2 导航键

使用<<- > 键或<- > 键选择菜单栏上的选项, 并使用 < ↑ > 键或 < ↓ > 键上下 移动光标以选择项目,然后按 <Enter> 进入子屏幕。您也可以使用鼠标单击需要 的项目。

请检查下表了解每个导航键的说明。

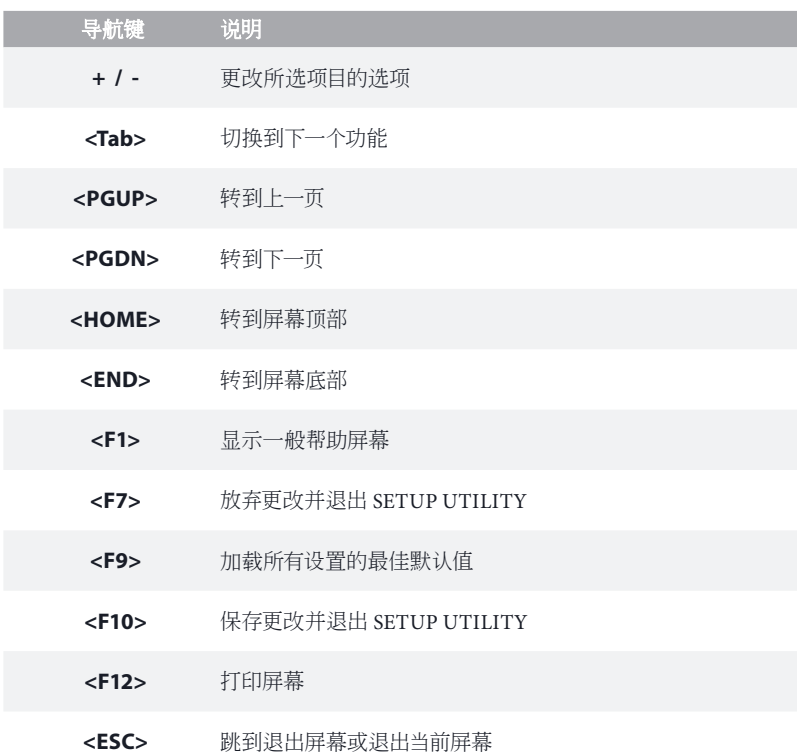

 $\overline{\phantom{a}}$ 

# 4 主画面

在您进入 UEFI SETUP UTILITY 时,主画面会出现并显示系统概览。

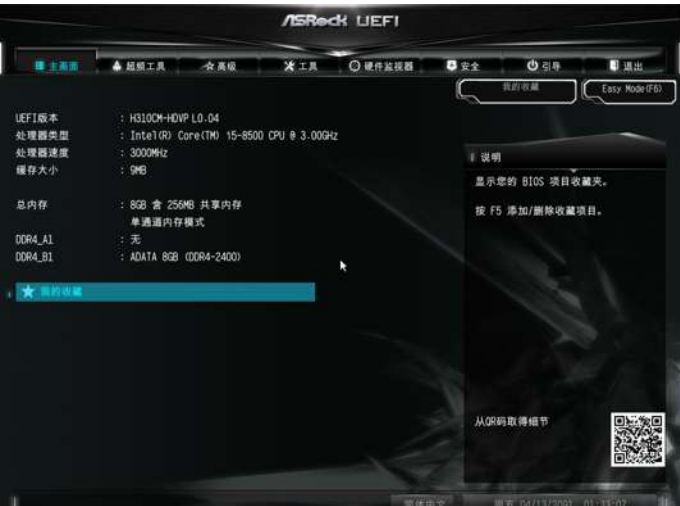

#### 我的收藏

显示您所收藏的 BIOS 项目。按下 <F5> 可添加 / 移除收藏的项目。

# 5 超频工具

在超频工具屏幕中,您可以设置超频功能。

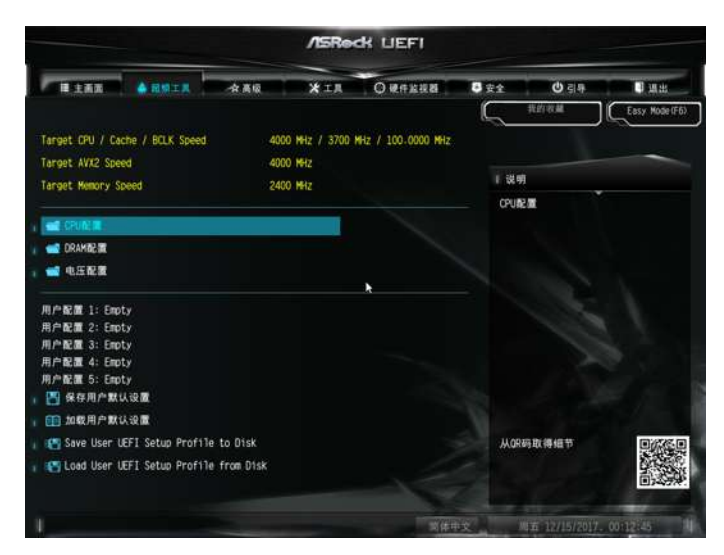

由于 UEFI 软件在不断更新,因此以下 UEFI 设置屏幕和说明仅供参考,并且可能 与您在自己屏幕上看到的内容不同。

#### CPU 配置

(+

#### 启动性能模式

默认为最大 Non-Turbo 性能模式。该设置将保持 CPU 灵活倍频直到操作系统接 手。最大电池模式将 CPU 倍频设置为 x8 直到操作系统接手。BCLK 超频时建议 设置此选项。

#### 可靠性应力限制

开启或关闭可靠性应力限制功能。

FCLK 频率

设置 FCLK 频率。

#### AVX 倍频偏移

AVX 倍频偏移设定了在 AVX 负载下基于 CPU 倍频的负数偏移值。AVX 的负载更强,能 够降低 AVX 倍频以确保为 SSE 负载提供尽可能最大的倍频。

#### BCLK 唤醒适应电压

BCLK 感知适应电压可设置为开启或关闭。设置为开启时,pcode 在计算 CPU V/F 曲线 时会注意到 BCLK 频率。此举适合 BCLK 超频以避免高电压覆写。

#### Ring to Core 倍频偏移

关闭 Ring to Core 倍频偏移使铃声和核心能够以相同频率运行。

#### Intel SpeedStep 技术

Intel SpeedStep 技术允许处理器在多个频率和电压点之间切换以达到更好节能和 散热目的。

#### Intel Turbo Boost 技术

当操作系统要求最高状态时,Intel Turbo Boost 技术能够使处理器的运行速度高 于其基本操作频率。

#### Intel Speed Shift 技术

开启 / 关闭 Intel Speed Shift 技术。开启此技术将暴露 CPPC v2 接口, 允许硬件控 制 P-state。

#### 长时间功耗限制

配置封装功耗限制 1(瓦)超过此限制时,在一段时间后 CPU 倍频会降低。较低 限制可保护 CPU 和节能,较高限制可提高性能。

#### 长时间维持

配置超过长持续时间功率限制时经过多少时间 CPU 倍频被降低。

#### 短时间功耗限制

配置封装功耗限制 2(瓦)超过此限制时,CPU 倍频将被立即降低。较低限制可 保护 CPU 和节能,较高限制可提高性能。

#### CPU 核心电流限制

配置 Turbo 模式下 CPU 的电流限制 (安培) 较低限制可保护 CPU 和节能,较高限制可 提高性能。

#### GT 电流限制

配置 Turbo 模式下 GPU 的电流限制 (安培) 较低限制可保护 GPU 和节能,较高限制可 提高性能。

## DRAM 配置

## DRAM 工具

通过勾选复选框微调 DRAM 设置。单击 OK [ 确定 ] 确认并应用新设置。

#### DRAM 频率

如果选择 [ 自动 ],则主板将检测插入的内存模块,并自动分配相应的频率。

主要时序

## CAS# Latency (tCL)

发送列地址到内存与回应数据开始之间的时间。

## RAS# to CAS# Delay  $\&$  Row Precharge Time (tRCD)

RAS# to CAS# Delay and Row Precharge Time : 开启内存行到访问内存中的列之间需要 的时钟周期数。 Row Precharge Time:发出 precharge(预充电)命令到打开下一行之间需要的时钟周期数。

#### RAS# Active Time (tRAS)

bank active 命令与发出 precharge(预充电)命令之间需要的时钟周期数。

## Command Rate (CR)

选择内存芯片和可以发出第一个 active 命令之间的延迟。

次要时序

#### Write Recovery Time (tWR)

在完成有效写入操作之后,可以预充电 active bank(有效存储单元)之前必须等 待的延迟时间。

#### Refresh Cycle Time (tRFC)

从 Refresh(命令)命令直到第一个 Activate(激活)命令至相同等级的时钟数。

#### RAS to RAS Delay (tRRD\_L)

相同等级不同存储单元中激活的两行之间的时钟数。

#### RAS to RAS Delay (tRRD\_S)

相同等级不同存储单元中激活的两行之间的时钟数。

#### Write to Read Delay (tWTR\_L)

最后一个有效写入操作到下一次读取命令至相同内部存储单元之间的时钟数。

#### Write to Read Delay (tWTR\_S)

最后一个有效写入操作到下一次读取命令至相同内部存储单元之间的时钟数。

#### Read to Precharge (tRTP)

读取命令至行预充电命令至相同等级之间插入的时钟数。

#### Four Activate Window (tFAW)

允许相同等级四个存储单元激活的时间窗口。

#### CAS Write Latency (tCWL)

配置 CAS 写入延迟。

第三时序

#### tREFI

配置平均周期间隔时间的刷新周期。

#### tCKE

配置 DDR4 在进入自刷新模式时从内部开始执行至少一个刷新命令的时段。

#### 转身時序

tRDRD\_sg 配置模块读取和读取延迟。

#### tRDRD\_dg

配置模块读取和读取延迟。

#### tRDRD\_dr

配置模块读取和读取延迟。

#### tRDRD\_dd

配置模块读取和读取延迟。

#### tRDWR\_sg

配置模块读取和写入延迟。

#### tRDWR\_dg

配置模块读取和写入延迟。

# 简体中文

tRDWR\_dr 配置模块读取和写入延迟。

tRDWR\_dd 配置模块读取和写入延迟。

tWRRD\_sg 配置模块写入和读取延迟。

tWRRD\_dg 配置模块写入和读取延迟。

tWRRD\_dr 配置模块写入和读取延迟。

tWRRD\_dd 配置模块写入和读取延迟。

tWRWR\_sg 配置模块写入和写入延迟。

tWRWR\_dr 配置模块写入和写入延迟。

tWRWR\_dd 配置模块写入和写入延迟。

往返时序

往返延迟初始值 设置往返延迟训练的往返延迟初始值。

IO 延迟初始值 设置 IO 延迟训练的 IO 延迟初始值。

往返延迟(A1)

设置通道 A 的往返延迟。

往返延迟(B1)

设置通道 B 的往返延迟。

IO 延迟(A1)

设置通道 A 的 IO 延迟。

IO 延迟(B1)

设置通道 B 的 IO 延迟。

IO 延迟偏移(A1)

设置通道 A 的 IO 延迟偏移。

IO 延迟偏移(B1)

设置通道 B 的 IO 延迟偏移。

RFR 延迟(A1)

设置通道 A 的 RFR 延迟。

RFR 延迟(B1)

设置通道 B 的 RFR 延迟。

高级设置

ODT WR(通道 A) 用来设置通道 A 的内存信号端接电阻的 WR。

ODT WR(通道 B) 用来设置通道 B 的内存信号端接电阻的 WR。

ODT NOM(通道 A) 使用此项目来更改 ODT (CH A) 自动 / 手动设置。默认设置值为 [ 自动 ]。

ODT NOM(通道 B) 使用此项目来更改 ODT (CH B) 自动 / 手动设置。默认设置值为 [ 自动 ]。

ODT PARK(通道 A) 用来设置通道 A 的内存信号端接电阻的 PARK。

ODT PARK(通道 B) 用来设置通道 B 的内存信号端接电阻的 PARK。

Dll 带宽 0

配置 Dll 带宽 0。

Dll 带宽 1

配置 Dll 带宽 1。

Dll 带宽 2 配置 Dll 带宽 2。 Dll 带宽 3 配置 Dll 带宽 3。 命令三态 设置命令三态支持。 即时内存时序 设置即时内存时序。 [ 开启 ] 系统允许在 MRC\_DONE 后进行即时内存时序变更。 MRC 闪速启动 启用内存闪速启动,跳过 DRAM 内存训练以便更快引导。 电压设置 Vcore 偏移电压 使用它可配置 CPU Vcore 偏移电压。 GT 偏移电压 使用它可配置 GT 偏移电压。 內存电压 使用它可配置內存电压。  $PCH + 1.0$  电压 设置芯片组电压(1.0V)。 保存用户默认设置 输入一个配置文件名,然后按 enter 将您的设置保存为用户默认值。 加载用户默认设置 加载以前保存的用户默认值。

# Save User UEFI Setup Prole to Disk ( 将用户 UEFI 设置配置文件

保存到磁盘 ) 将当前 UEFI 设置作为用户默认配置文件保存到磁盘。 Load User UEFI Setup Prole from Disk ( 从磁盘加载用户 UEFI 设

置配置文件 ) 从磁盘加载以前保存的用户默认值。

# 6 高级

在此部分中,您可以配置以下项目 : CPU 配置、芯片组配置、存储配置、超级 IO 配置、ACPI 配置、USB 配置和可信赖运算。

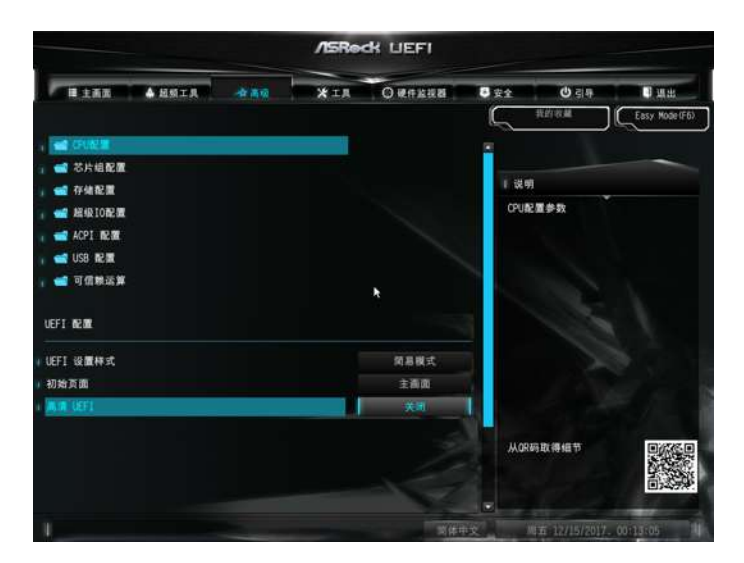

在此部分中设置错误的值可能会造成系统故障。

## UEFI 设置

 $(+)$ 

UEFI 设置样式

选择进入 UEFI 设置实用程序时的默认样式。

初始页面

选择进入 UEFI 设置实用程序时的默认页面。

#### 高清 UEFI

当设置为 [ 自动 ] 时,若显示器支持全高清分辨率,则 UEFI 显示分辨率将为 1920 x 1080。若显示器不支持全高清分辨率,则 UEFI 显示分辨率为 1024 x 768。当设 置为 [ 关闭 ] 时, UEFI 显示分辨率将为 1024 x 768。

# 6.1 CPU 配置

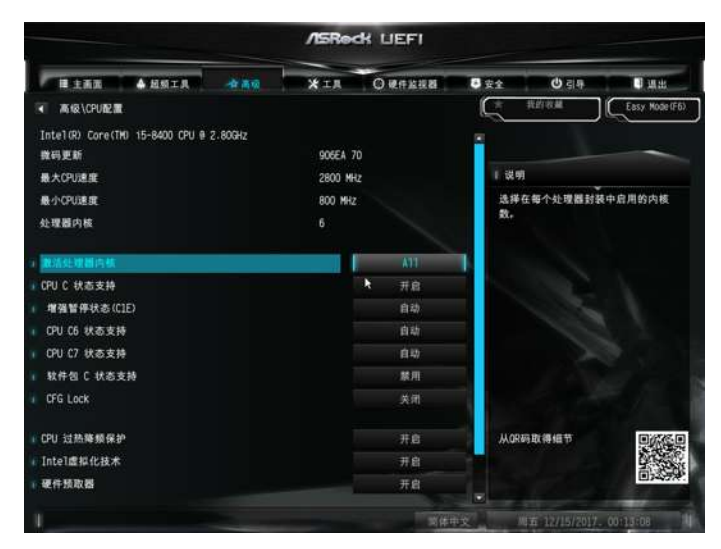

激活处理器内核

选择在每个处理器封装中启用的内核数。

#### CPU C 状态支持

启用 CPU C 状态支持以节能。建议将 C3、C6 和 C7 全都启用以达到更好节能目 的。

增强暫停状态 (C1E)

启用增强暫停状态 (C1E) 以降低能耗。

CPU C3 状态支持

启用 C3 深度睡眠状态以降低能耗。

#### CPU C6 状态支持

启用 C6 深度睡眠状态以降低能耗。

#### CPU C7 状态支持

启用 C7 深度睡眠状态以降低能耗。

软件包 C 状态支持

启用 CPU、PCIe、内存、图形 C 状态支持以节能。

CFG 锁定

此项目可用来关闭或开启 CFG 锁定。

CPU 过热降频保护

启用 CPU 内部温度控制以防 CPU 过热。

Intel 虚拟化技术

Intel 虚拟化技术允许一个平台在独立分区中运行多个操作系统和应用程序,以便 一个计算机系统可以用作多个虚拟系统。

#### 硬件预取器

自动预取处理器的数据和代码。启用可取得更多性能。

相邻缓存行预取

在检索当前请求缓存行的同时预取后面缓存行。启用可取得更多性能。

软件防护扩展(SGX)

使用此项目来开启或关闭软件控制的软件防护扩展指令(SGX)。

# 6.2 芯片组配置

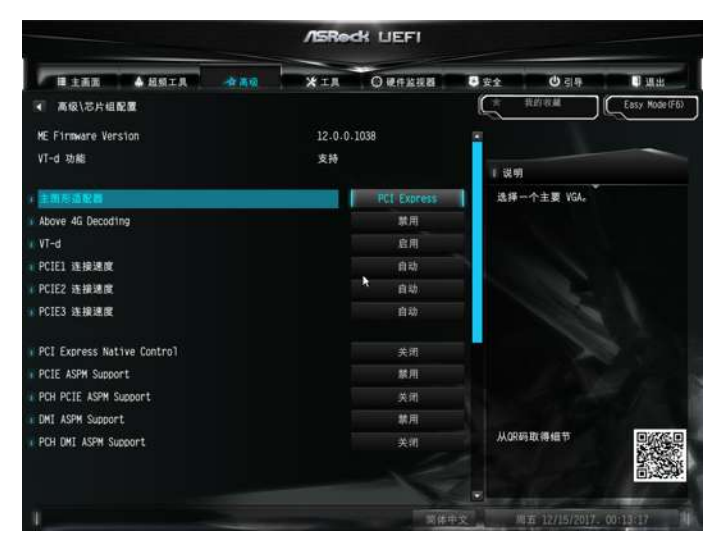

主图形适配器

選擇主要 VGA。

大于 4G 地址空间的解码

启用 / 禁用要在大于 4G 地址空间中解码的 64 位功能设备。 \* 此功能仅适用于支持 64 位 PCI 解码的系统。

#### VT-d

Intel® 虚拟化技术 Directed I/O 支持可帮助您的虚拟机监视器通过提高应用程序 兼容性和可靠性,以及提供额外的可管理性、安全性、隔离和 I/O 性能,来更好地 利用硬件。

#### PCIE1 连接速度

选择 PCIE1 连接速度。

#### PCIE2 连接速度

选择 PCIE2 连接速度。

PCIE3 连接速度

选择 PCIE3 连接速度。

## PCI Express 原生控制

选择开启可提升 PCI Express 在操作系统中的节能性能。

#### PCIE ASPM 支持

此项目用来开启 / 关闭所有 CPU 下行设备的 ASPM 支持。

#### PCH PCI-E ASPM 支持

此选项启用 / 禁用针对所有 PCH 下游设备的 ASPM 支持

#### DMI ASPM 支持

此项目用来开启 / 关闭 DMI Link 的 CPU 端的 ASPM 控制。

#### PCH DMI ASPM 支持

此选项启用 / 禁用所有 PCH DMI 设备的 ASPM 支持。

#### 共享内存

配置系统引导时分配给集成图形处理器的内存大小。

#### 板载显卡多显示器支持

在安装有外部图形卡时,选择禁用可禁用集成图形。选择启用可保持集成图形一

直启用。

#### 板载 LAN

启用或禁用板载网络接口控制器。

#### 板载 HD 音频

启用 / 禁用板载高清音频。设为自动启用板载高清音频并在安装了声卡时自动禁 用它。

#### 前面板

启用 / 禁用前面板高清音频。

#### 板载 HDMI HD 音频

启用 / 禁用板载 HDMI HD 音频

#### 深度睡眠

在计算机关闭时,配置深度睡眠模式以节能。

#### 交流 / 电源断电恢复

选择电源故障后的电源状态。如果选择 [关机],则在电源恢复后电源将保持关闭。 如果选择 [ 开机 ], 则在电源恢复后系统将开始启动。

# 6.3 存储配置

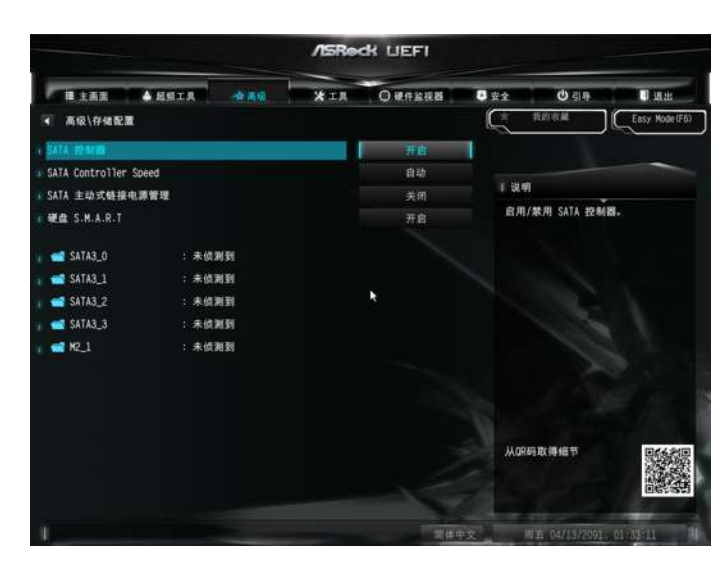

# SATA 控制器

启用 / 禁用 SATA 控制器。

#### SATA 控制器速度

指示 SATA 控制器可支持的最大速度。

#### SATA 主动式链接电源管理

允许 SATA 设备在不活动期间进入低能耗以达到节能目的。仅 AHCI 模式支持。

## 硬盘 S.M.A.R.T.

S.M.A.R.T 表示自我监控、分析和报告技术。它是计算机硬盘的监控系统,用来检 测和报告不同的可行性指标。

# 6.4 超级 IO 配置

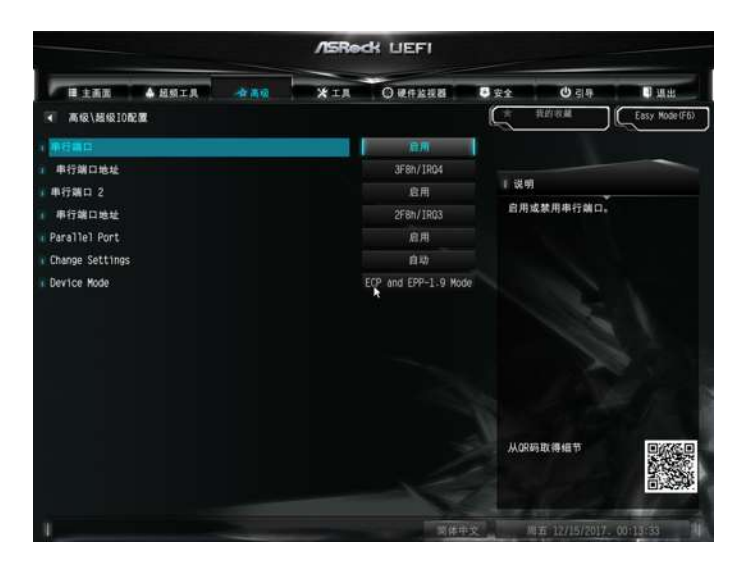

串行端口1

启用或禁用串行端口 1。

## 串行端口地址

选择串行端口的地址。

### 串行端口 2

启用或禁用串行端口 2

## 串行端口地址

选择串行端口的地址。

#### 并行端口

啟用或禁用并行端口。

#### 更改設置

選擇并行端口的地址。

#### 設備模式

根据所連接的設備選擇設備模式。

# 6.5 ACPI 配置

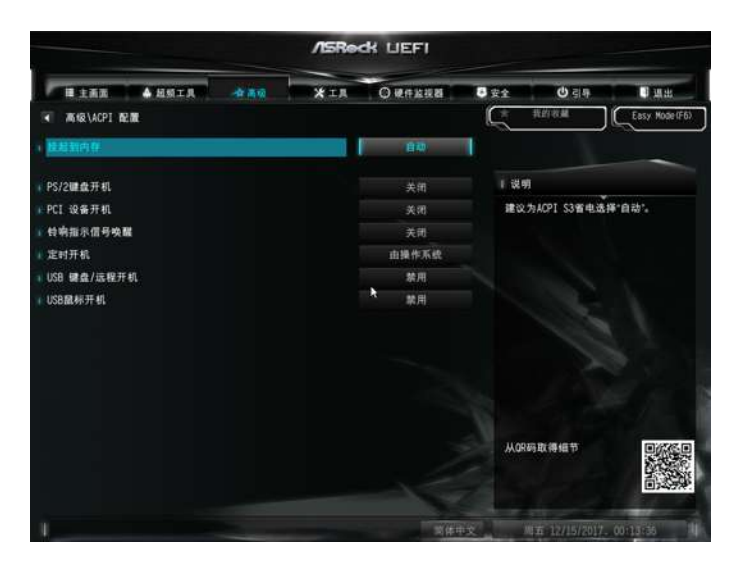

## 挂起到內存

选择禁用执行 ACPI 挂起类型 S1。建议选择自动以实现 ACPI S3 节能。

PS/2 键盘开机

允许通过 PS/2 键盘唤醒系统。

PCI 设备开机

允许通过 PCI 设备唤醒系统,并启用网上唤醒。

振铃开机

允许通过板载 COM 端口调制解调器来电铃声信号唤醒系统。

定时开机

允许通过实时时钟开机。将其设置为 By OS(由操作系统)可以让您的操作系统处 理它。

USB 键盘 / 远程开机

允许通过键盘或遥控器唤醒系统。

USB 鼠标开机

允许通过 USB 鼠标唤醒系统。

# 6.6 USB 配置

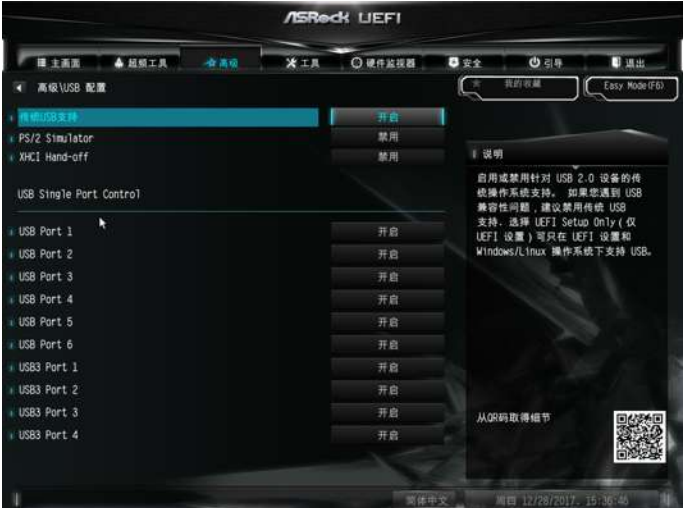

# 传统 USB 支持

启用或禁用针对 USB 2.0 设备的传统操作系统支持。如果您遇到 USB 兼容性问 题,建议禁用传统 USB 支持。选择 UEFI Setup Only(仅 UEFI 设置)可只在 UEFI 设置和 Windows/Linux 操作系统下支持 USB。

# PS/2 仿真

启用此项目使 non-USB aware 的操作系统能够支持 USB legacy 键盘。

#### XHCI 接手

不支持 XHCI 接手的操作系统的工作区域。XHCI 驱动程序可更改 XHCI 所有权。

# 6.7 可信赖运算

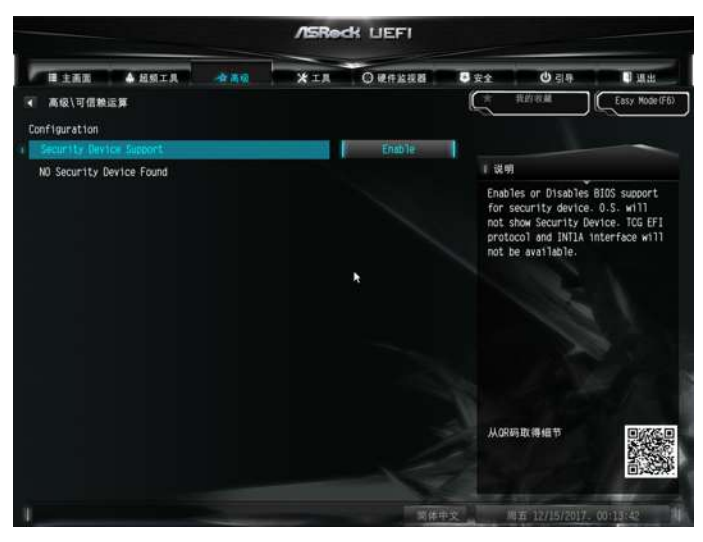

安全设备支持 启用可为您的硬盘激活 Trusted Platform Module(信任平台模块,TPM)安全。

# 7 工具

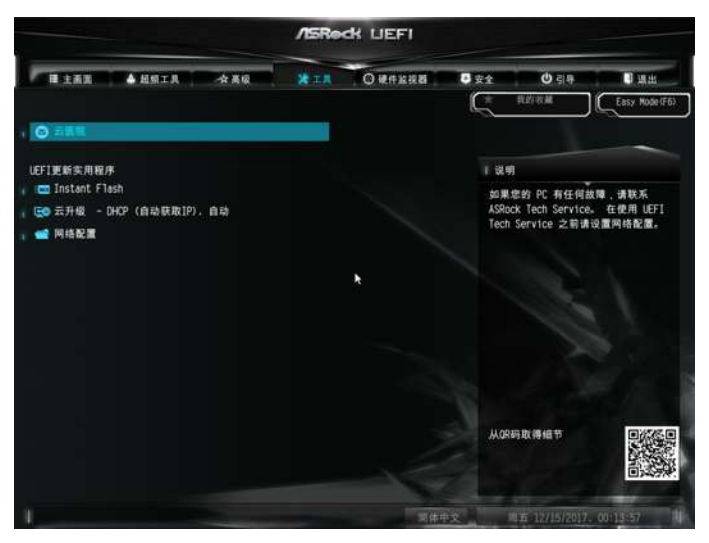

## 云医院

如果您的 PC 有任何故障,请联系云医院。在使用云医院之前请设置网络配置。

#### Instant Flash

将 UEFI 文件保存在 USB 存储设备上,然后运行 Instant Flash 以更新您的 UEFI。

## 云升级

云升级从我们的服务器上为您下载和更新最新的 UEFI 固件。在使用云升级之前 请设置网络配置。

\* 要进行 BIOS 备份和恢复,建立插入 U 盘后再使用此功能。

# 网络配置

使用它可配置云升级的冈络连接设置。

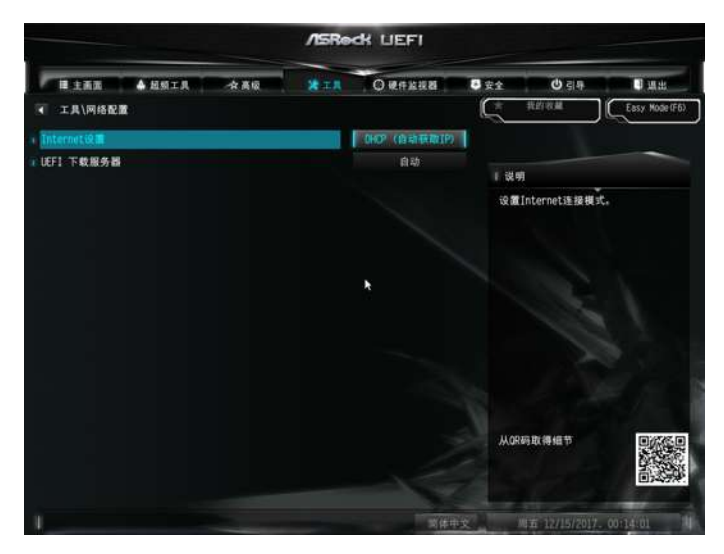

Internet 设置 在设置实用程序中启用或禁用声效。

#### UEFI 下载服务器

选择一个服务器来下载 UEFI 固件。

# 8 硬件监视器

**ASReck LIFFI XIA** OWNER 8 22  $O = 5$ U un **BEERING** ▲ 超频工具 2000 女 高级 Easy ModelF6 r  $+ 5.00V$  $: +4.979V$  $+3.30V$  $: +3.360V$ 主题画 **火 只需**夹頭面 选择一种风扇模式,或选择<br>Customize(自定义)以设置 5 种<br>CPU 温度并为每种温度指定一个相应 CRU 50 80 1 40 M 标准模式 的风扇速度。 机精风器 1 设置 标准模式 ×. Chassis Fan 1 Control Mode 自动 Chassis Fan 1 Temp Source Monitor M/B 机箱风扇 2:设置 新发祥 Chassis Fan 2 Temp Source Monitor M/B ■ 过热保护 开启 从OR码取得细节 **E G THON** 半体 **U. CTRL** 开启 机箱打开功能

此部分可以让您系统中监控硬件的状态,包括 CPU 温度、主板温度、风扇速度和 电压等参数。

#### 变频风扇

选择 CPU 风扇 1 和 2 模式或选择自定义以设置 5 种 CPU 温度并为每种温度指 定一个相应的风扇速度。

CPU 风扇 1 设置

选择 CPU 风扇 1 模式或选择自定义以设置 5 种 CPU 温度并为每种温度指定一个相应 的风扇速度。

#### CHA\_FAN1 / W\_Pump 开关

选择 机箱风扇 1 或水泵风扇的模式。

#### 机箱风扇 1 控制模式

为机箱风扇 1 选择 PWM 模式或 DC 模式。

#### 机箱风扇 1 设置

为 机箱风扇 1 选择风扇模式,或选择自定义来设置 5 个 CPU 温度,并为每个温 度指定单独的风扇速度。

#### 机箱风扇 1 温度源

为机箱风扇 1 选择一个风扇温度源。

## 机箱风扇 2 设置

选择机箱风扇 2 模式,或选择自定义以设置 5 种 CPU 温度并为每种温度指定一 个相应的风扇速度。

#### 机箱风扇 2 溫度來源

选择机箱风扇 2 溫度來源。

#### 过热保护

启用过热保护时,在主板过热时系统会自动关闭。

#### 机箱打开功能

启用或禁用 Case Open Feature ( 机箱打开功能 ) 以检测机箱盖是否已卸下。

# 9 安全

在此部分中,您可以设置或更改系统的监督人/用户密码。您也可以清除用户密码。

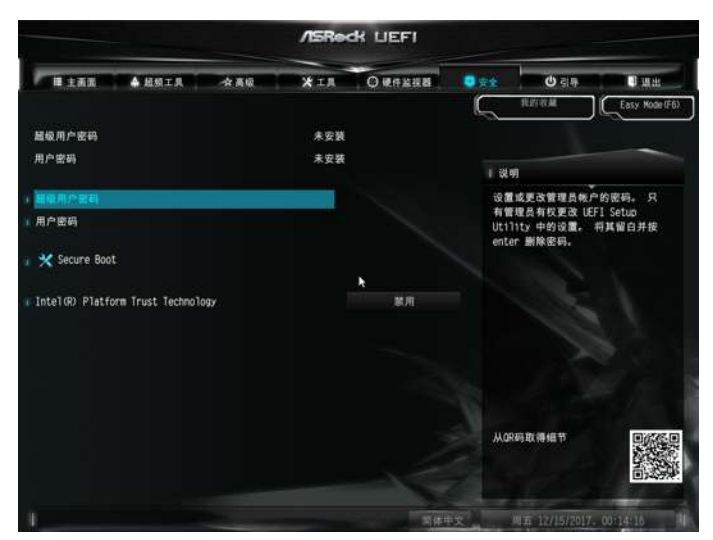

#### 超级用户密码

设置或更改管理员帐户的密码。只有管理员有权更改 UEFI Setup Utility 中的设 置。将其留白并按 enter 删除密码。

#### 用户密码

设置或更改用户帐户的密码。用户不能更改 UEFI Setup Utility 中的设置。将其留 白并按 enter 删除密码。

#### 安全引导

启用可支持安全引导。

#### TPM 设备选择

开启 / 关闭 ME 中的 Intel PTT。关闭此项目来使用独立 TPM 模块。

# 10 引导

此部分显示系统上可用的设备,以供您配置引导设置和引导优先级。

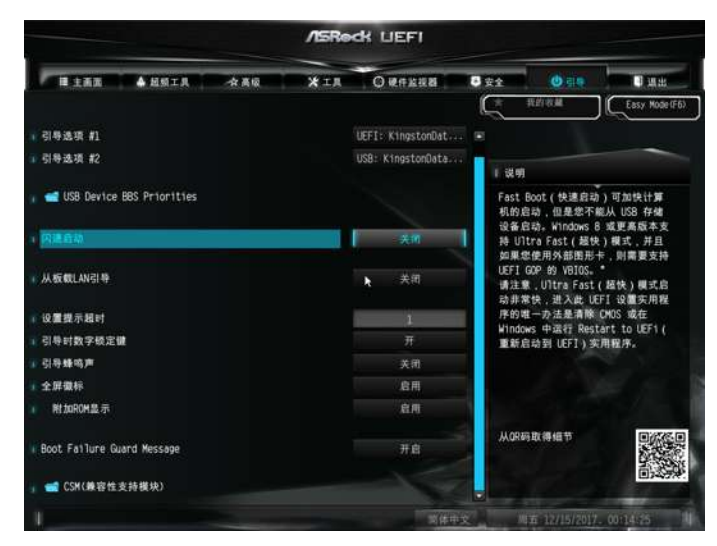

#### 闪速启动

闪速启动可使计算机引导时间最小化。在快速引导模式中,您不能从 USB 存储设 备中引导。如果您使用外部图形卡,VBIOS 还必须支持 UEFI GOP。请注意,超快 模式的引导非常快,您进入此 UEFI SetupUtility 的唯一方式是清除 CMOS 或在 Windows 中重新启动 UEFI 实用程序。

从板载 LAN 引导

允许通过板载 LAN 唤醒系统。

设置提示超时

配置等待设置热键的秒数。

引导时数字锁定键

选择在系统启动时数字锁定键关闭还是打开。

引导蜂鸣声

选择在系统启动时引导蜂鸣声关闭还是打开。请注意,需要蜂鸣器。

全屏徽标

启用可显示引导徽标,禁用可显示正常 POST 信息。

附加 ROM 显示

启用附加 ROM 显示可看到附加 ROM 信息,或配置附加 ROM(如果您已启用了 全屏徽标)。禁用可取得更快引导速度。

引导故障讯息

如果计算机多次引导失败,则系统会自动恢复默认设置。

CSM(兼容性支持模块)

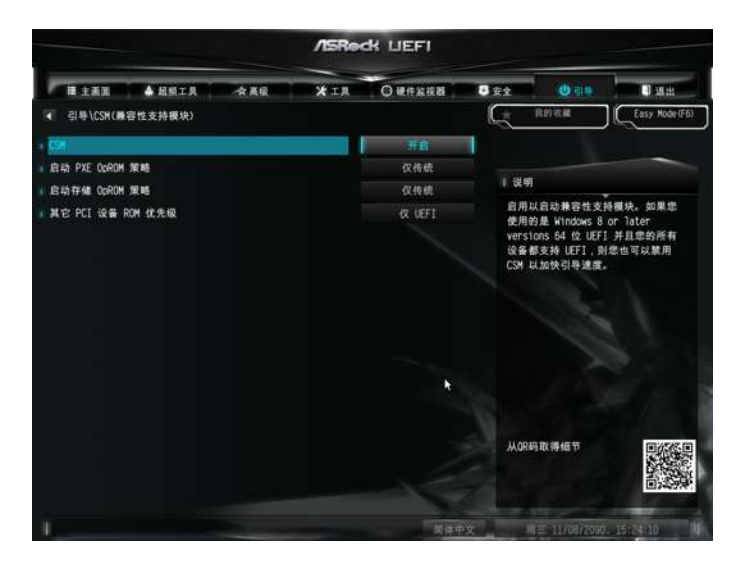

#### **CSM**

启用可启动兼容性支持模块。请勿禁用它,除非您正在运行 WHCK 测试。您也可 以禁用 CSM 以取得更快引导速度。

#### 启动 PXE OpROM 策略

选择仅 UEFI 可运行只支持 UEFI 选件 ROM 的项目。选择仅传统可运行只支持传 统选件 ROM 的项目。选择"不要开启"以放弃执行 legacy 与 UEFI 选配 ROM。

#### 启动储存 OpROM 策略

选择仅 UEFI 可运行只支持 UEFI 选件 ROM 的项目。选择仅传统可运行只支持传 统选件 ROM 的项目。选择"不要开启"以放弃执行 legacy 与 UEFI 选配 ROM。

#### 其他 PCI 设备固件优先级

针对除网络设备以外的其他 PCI 设备。由大容量存储设备或视频设备定义将开启 的 OpROM。

# 11 退出

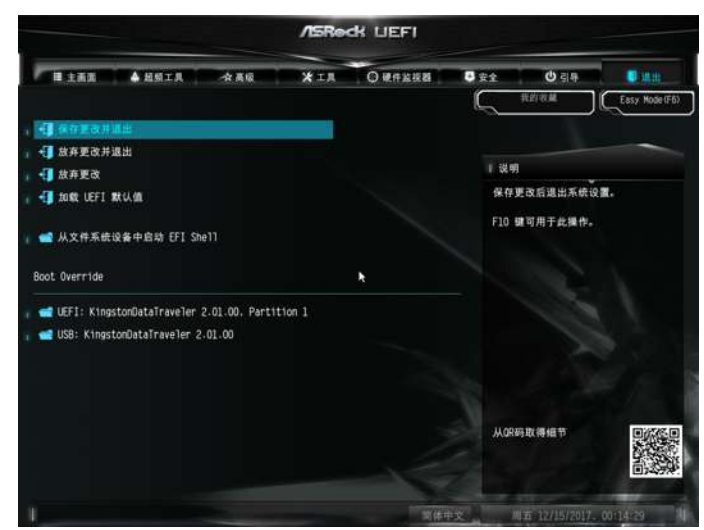

# 保存更改并退出

选择此选项时以下信息"保存配置更改并退出设置?"会弹出。选择 [ 确定 ] 可更 改并退出 UEFI SETUP UTILITY。

#### 放弃更改并退出

选择此选项时以下信息"放弃更改并退出设置?"会弹出。选择 [ 确定 ] 可退出 UEFI SETUP UTILITY 而不保存任何更改。

#### 放弃更改

选择此选项时以下信息"放弃更改?"会弹出。选择 [ 确定 ] 放弃所有更改。

## 加载 UEFI 默认值

加载所有选项的 UEFI 默认值。可以使用 F9 键执行此操作。

## 从文件系统设备中启动 EFI Shell

将 shellx64.efi 复制到 root(根)目标以启动 EFI Shell。